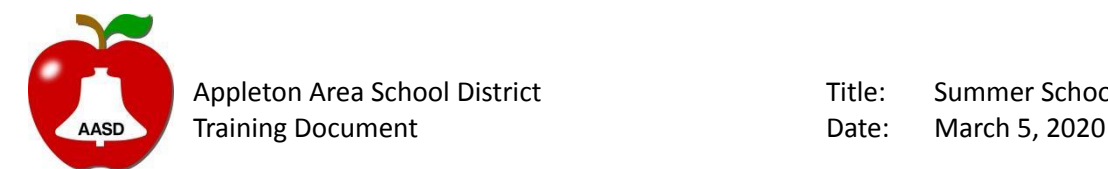

Appleton Area School District Title: Summer School Course Registration

Summer School course registration begins promptly on April 5 at 6am. To make course selections for your child/ren, please see the following instructions, or click here to access a video tutorial.

- 1. Log on to the Infinite Campus Portal [portal.aasd.k12.wi.us](http://portal.aasd.k12.wi.us) with your portal username and password.
	- a. If you do not have an account, please contact the helpdesk via email at [helpdesk@aasd.k12.wi.us](mailto:helpdesk@aasd.k12.wi.us)

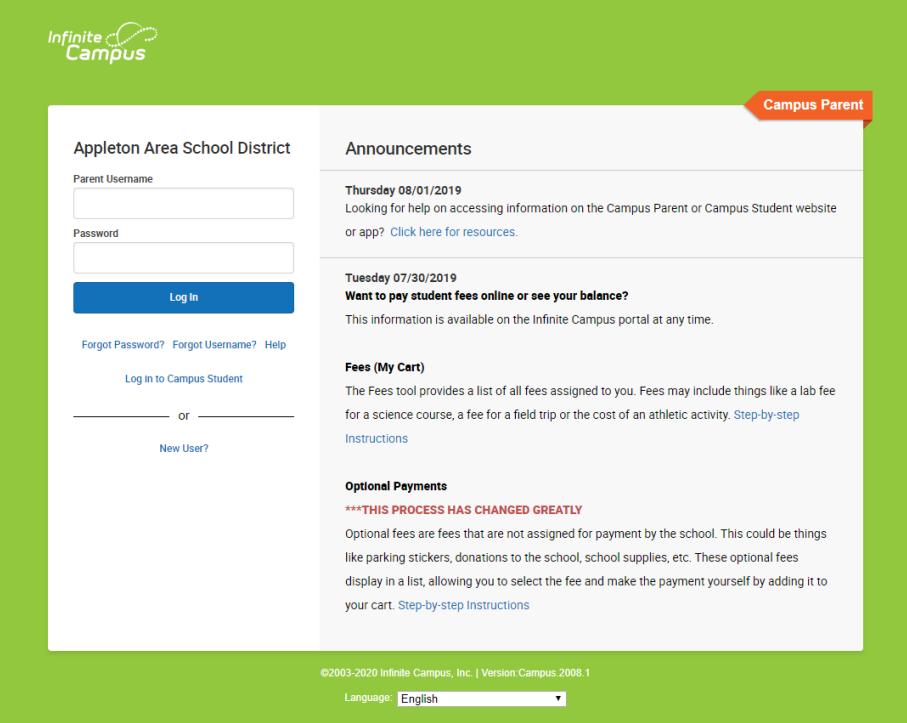

2. When logged into the Portal, please click on More on the bottom left side.

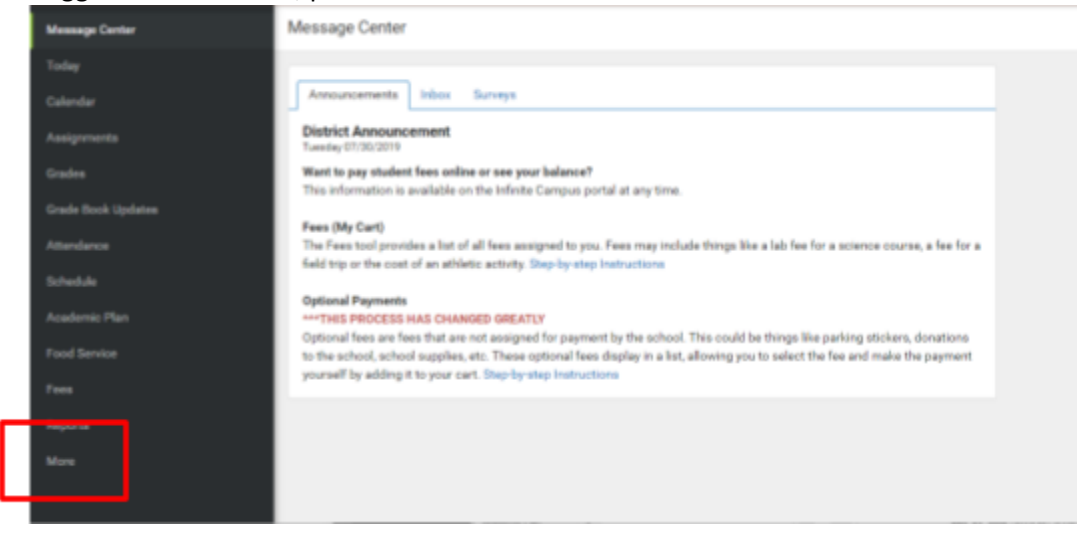

## 3. Then click on Course Registration

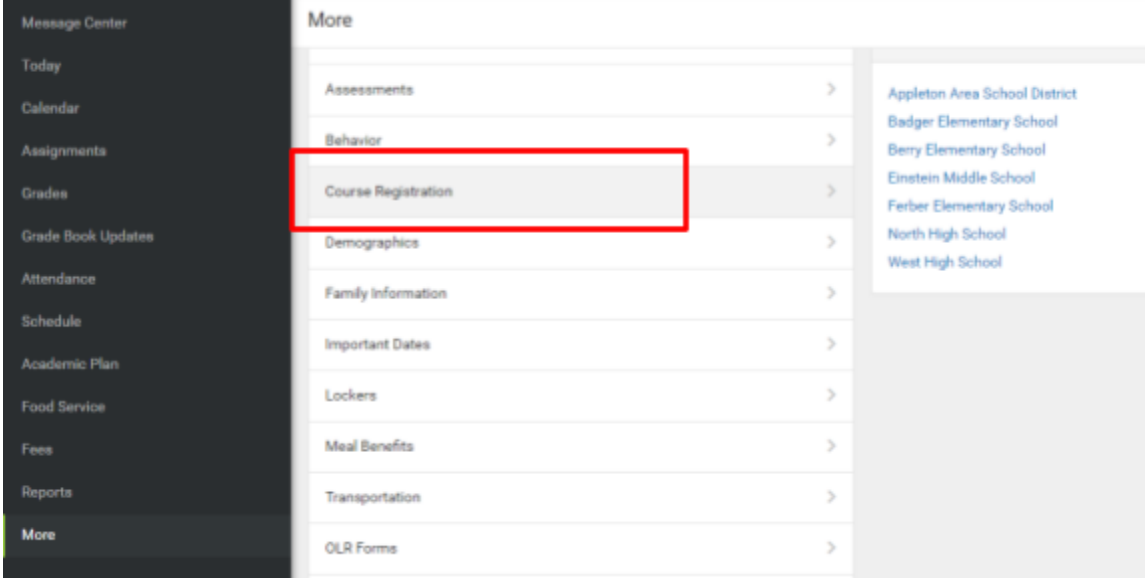

4. On the Course Registration page, you will see the summer school site for the student selected in the upper right corner. To switch students, feel free to click the drop down arrow to change.

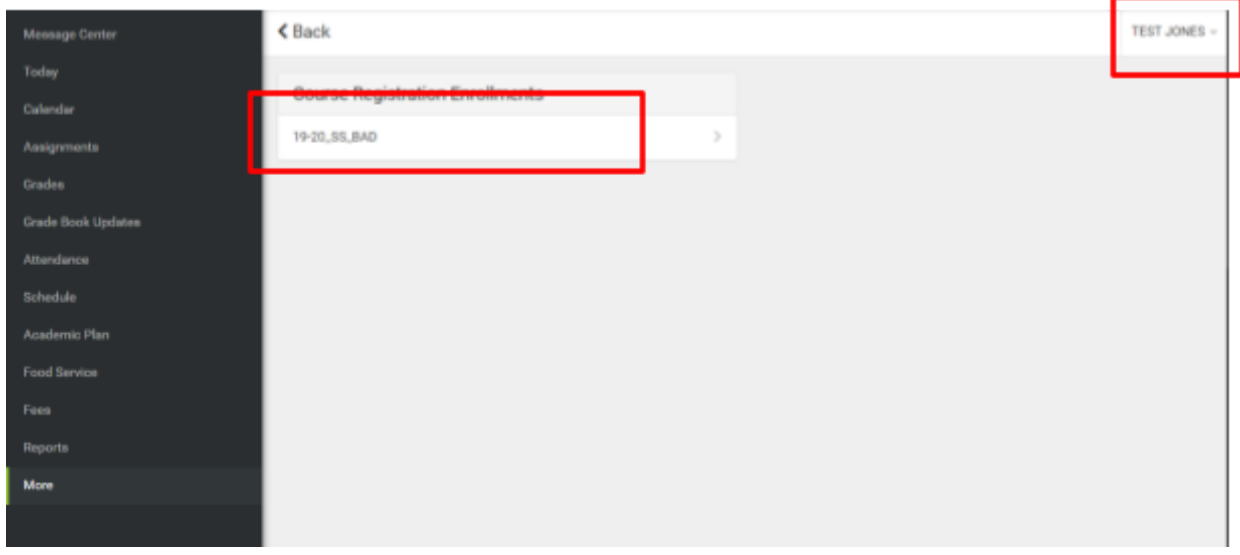

5. Once on the Course Registration page, click on the summer school site, then click on Add Course

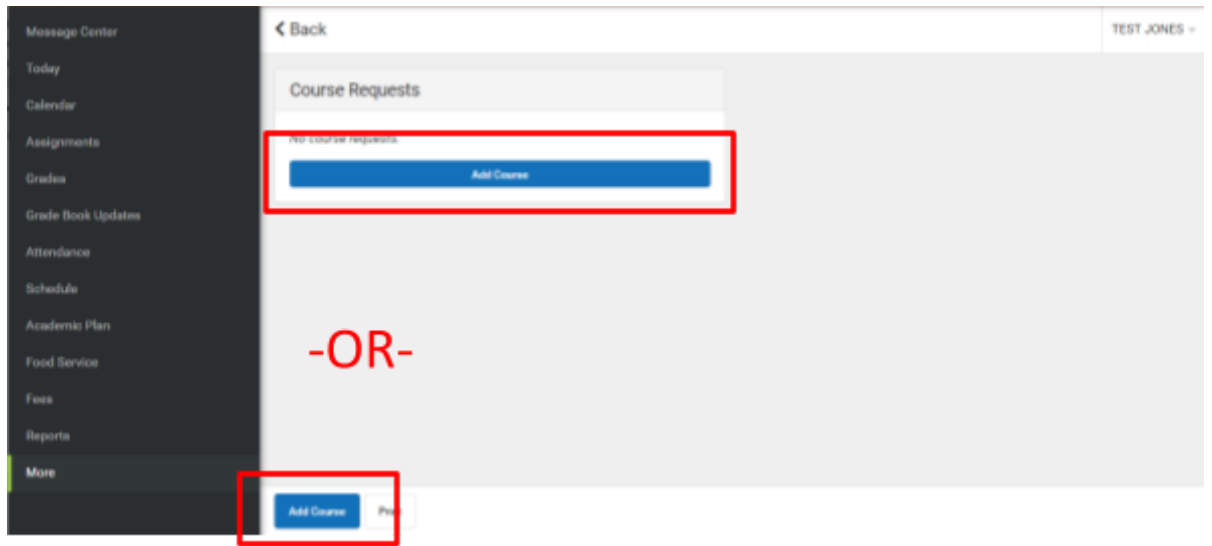

- 6. You will then be brought to a page that shows all available courses for summer school at this location. For each student, you will only select one course from each the 01, 02, 03 option.
	- a. Courses noted with 01 meet during the first hour; 02 meet during the second hour; 03 meet during the third hour. If the course spans for more than one hour, please limit your additional choices to courses held at the available time.
	- b. Information course times can also be found in the description, by clicking on the course name. Elementary schools will have courses from 8:30am-11:30am. Middle schools will have courses from 8:45am-11:45am. *\*Unless noted, courses will run for 1 hour.*

\*\*\*\* PLEASE NOTE: Some courses have a limited capacity due to space in the room. Once the capacity has been met, the course will **no longer be available for selecting**.

These courses include:

- Woodshop courses
- All computer related courses
- All cooking/food related courses
- 7. To select a course, click on + sign next to the course, or click the course name. If you click on the + sign, please click **Request**.

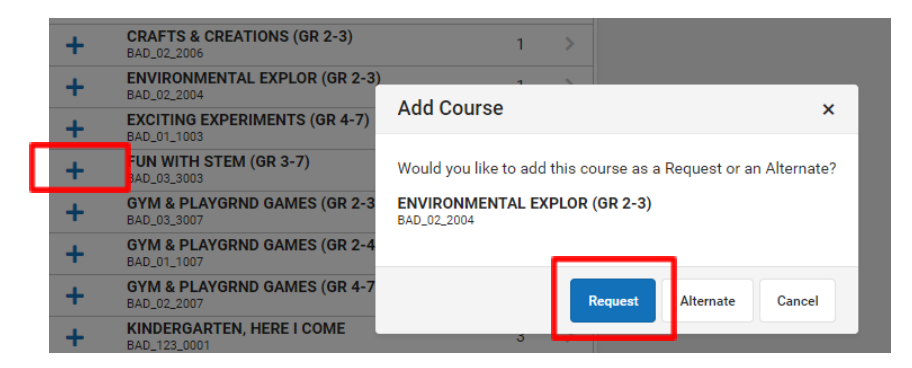

If you click on the course name, please click **Add Request**.

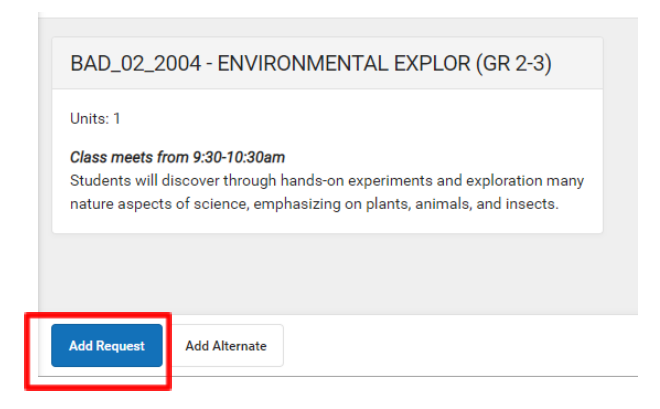

## *Both options will get you the desired results.*

Once you have selected your desired classes, please click the **< Back** button at the top of the page (see graphic below – *do not click the back button in your browser*). If you have selected 3 courses (or a single course that meets for 3 hours), you will see the 100% complete image at the top. If you do not see 100%, you are able to select more courses.

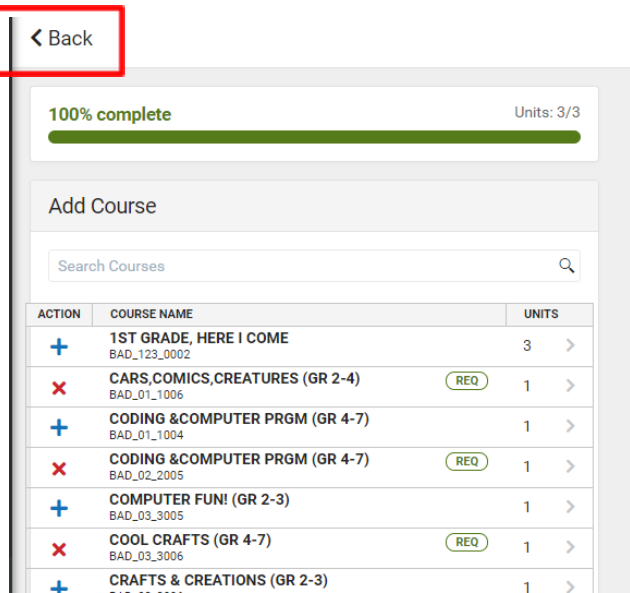

8. Upon clicking < Back, you will be able to print your students requested courses. THIS IS NOT REQUIRED, AND ONLY USED FOR YOUR RECORDS.

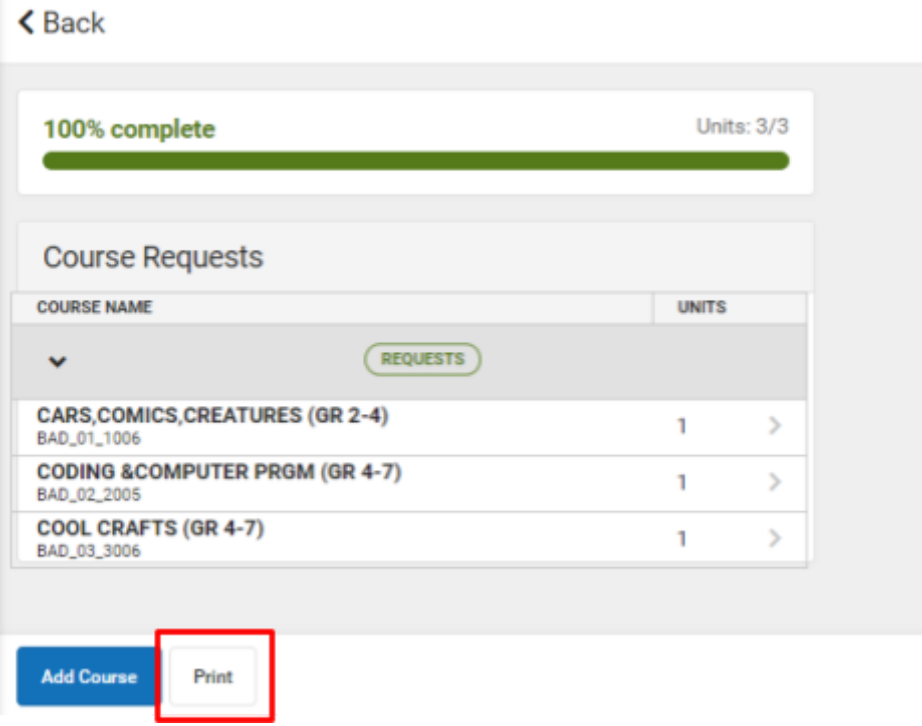

- 9. Requested courses will be added to student schedules daily, but may not be available immediately. Please check back later to view the student schedule. (Log in to Portal, click on Schedule on the left side).
- 10. Once the course has been added, fees can be paid online via the portal (Log in to Portal, click on Fees on the left side).
	- a. When available, to pay fees, please click on the Fees tab on the left side. Fees will be added to the Student Fees area. All fees for the family can be paid at once. To begin the payment process, please click on "Add to Cart", continue adding all necessary fees to the cart. Please note, there is a \$2.00 convenience fee applied when paying fees online via the portal. Once all fees are added to the cart, click on My Cart.

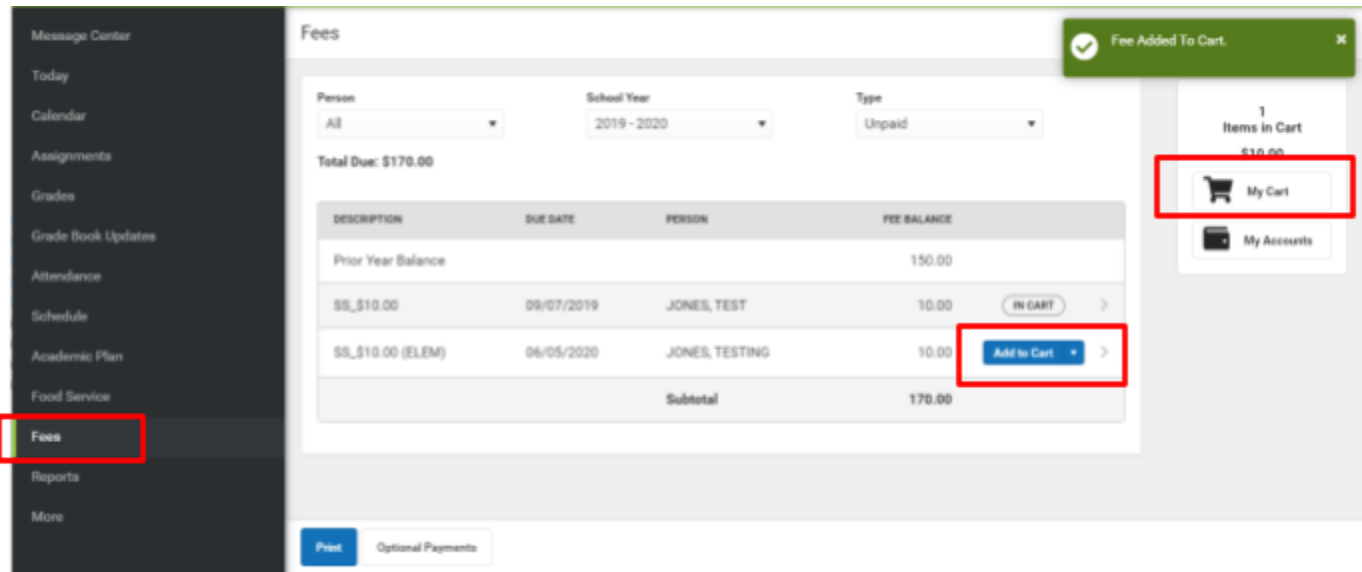

b. Please add a Payment Method (if one is not listed), enter an email address if you wish to receive a receipt, and click Submit Payment.

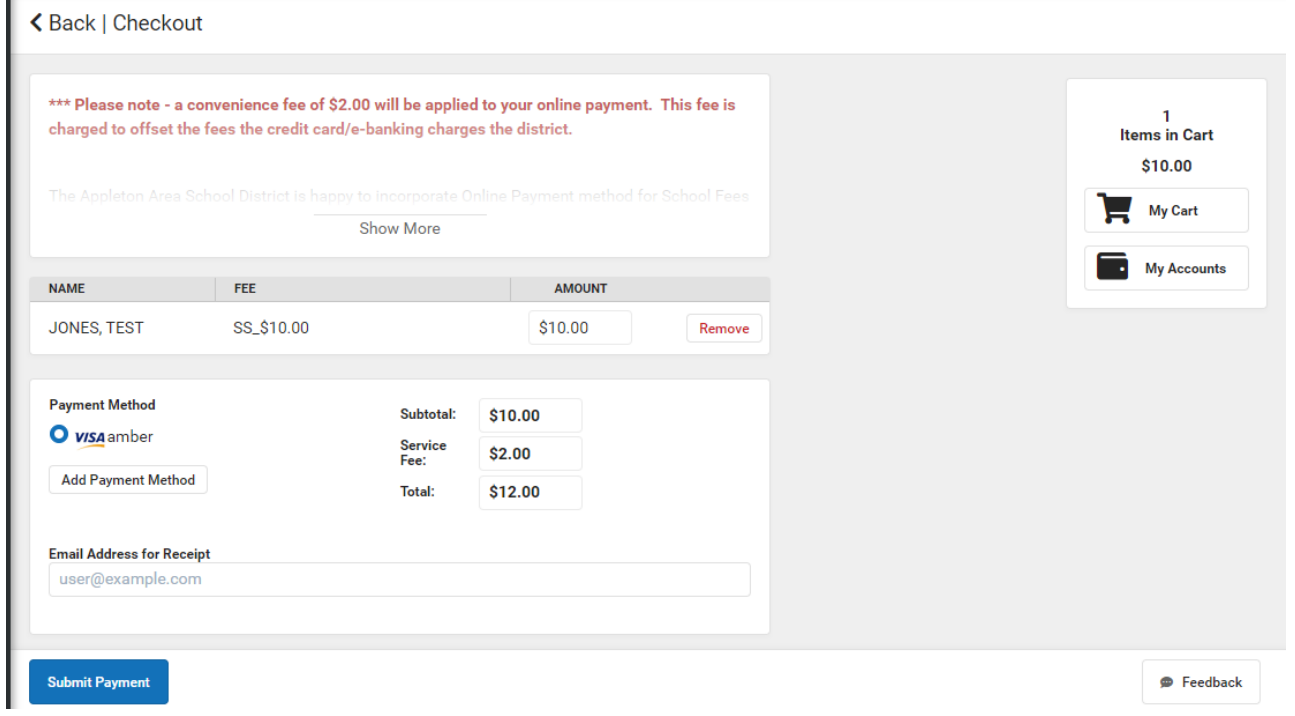

11. If you need to drop a course, or change courses that have been added to the student schedule, please contact the summer school coordinator at the appropriate summer school site.